#### **Step: 1a Prior to App Installation**

#### **Your Mobile Phone**

Make sure Wi-Fi is turned "ON" on your Cell Phone. Make sure you have internet access on your Cell Phone.

#### **Your Wi-Fi Router**

Make sure you have working internet connection on your Wi-Fi Router. Make sure there is no proxy server or authentication server configured on your internet connection. - **Important**

Make sure IP isolation or client isolation is turned OFF on your Wi-Fi Router.

#### **Step: 2a App Installation**

Go to the App Store/ Play Store. In search section type 'Cielo Home'. Once "Cielo Home" App is displayed, press the install button. Open the App after installation is complete.

### **Step: 2b Login/Register**

You can either create a new user account or use the app as an existing user.

As an existing user, enter username and password and press the 'Login' button.

If you are a new user, press 'Sign Up' button and fill in the information.

## **Step: 3a Register Breezi for IOS users**

Cielo Breezi Registration process is meant to connect the Smart Controller to your home Wi-Fi Network through the Cielo Home app. To begin registration:

Open "Cielo Home App" and tap on "+" in the home screen, then, press "Begin Registration" in the next screen. Go to your phone settings and open Wi-Fi settings. Connect to the Wi-Fi that starts with Cielo\_BIO1\_XXXXXX.

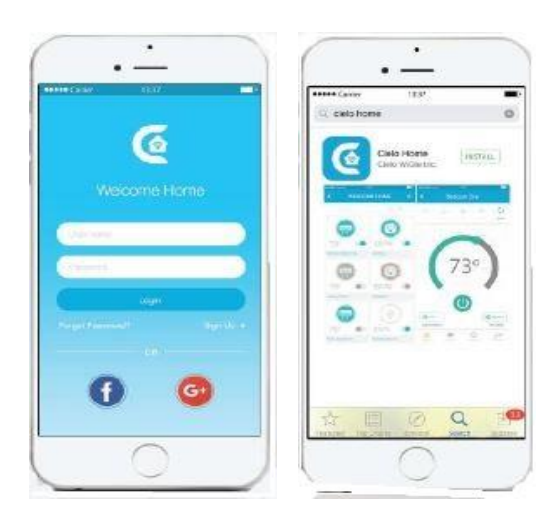

#### **Login** Screen Cielo Home App

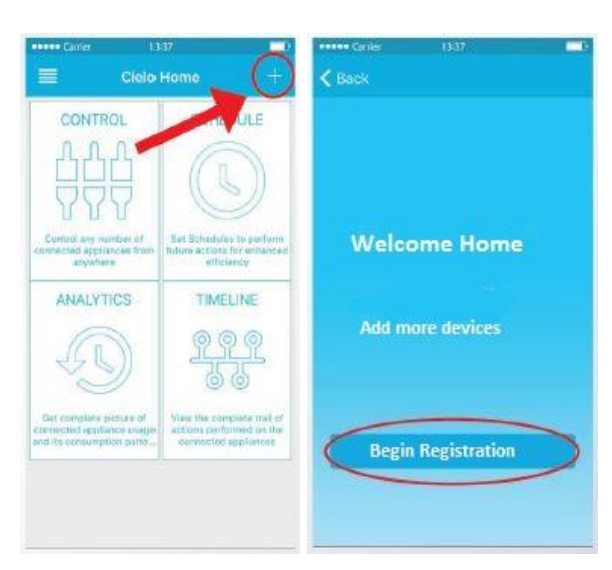

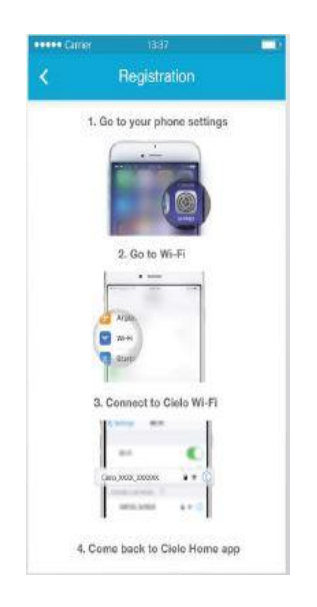

# **Step: 3a Register Breezi for IOS users (cont'd)**

Next, go back to Cielo Home App.

Select your home Wi-Fi Network from the list. Enter the password of your home Wi-Fi network.

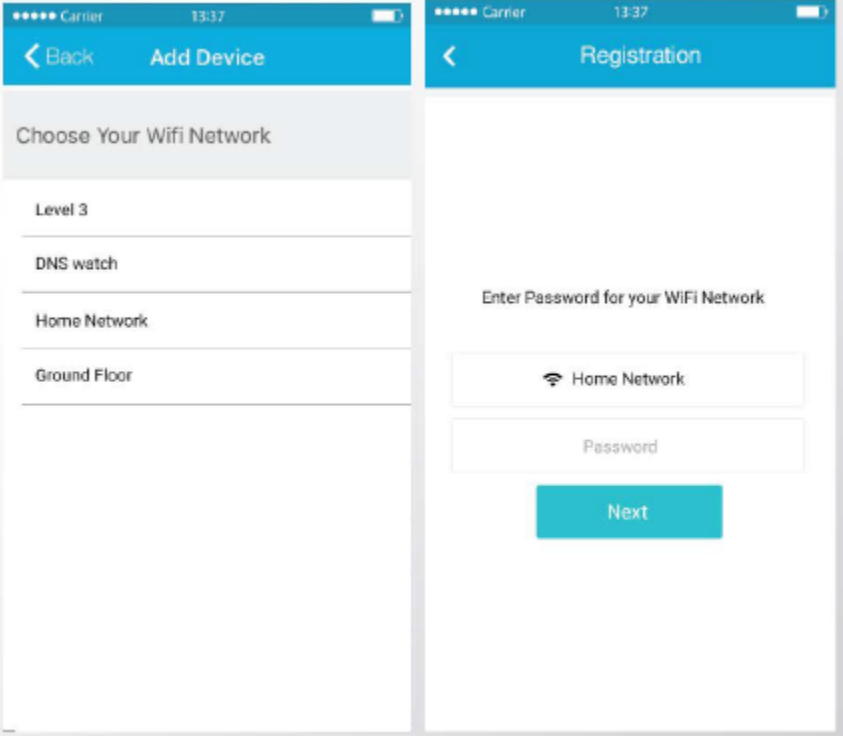

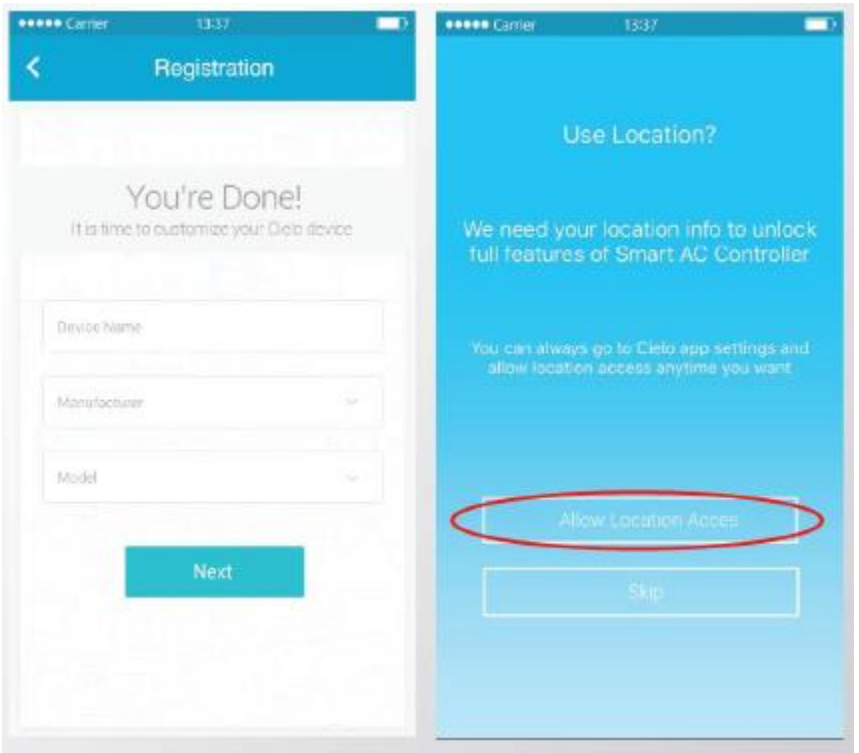

In the next screen, type device name of your choice. Next, select manufacturer and remote model number from respective drop down lists.

In the next screen, allow location access for enhanced functionality.

Your registration process is complete. Cielo Breezi will appear on home screen.

**Tip:** Your remote model is usually found on the back of the remote. If you cannot locate this informationplease call Tech Support, 757-410-8640 x119.

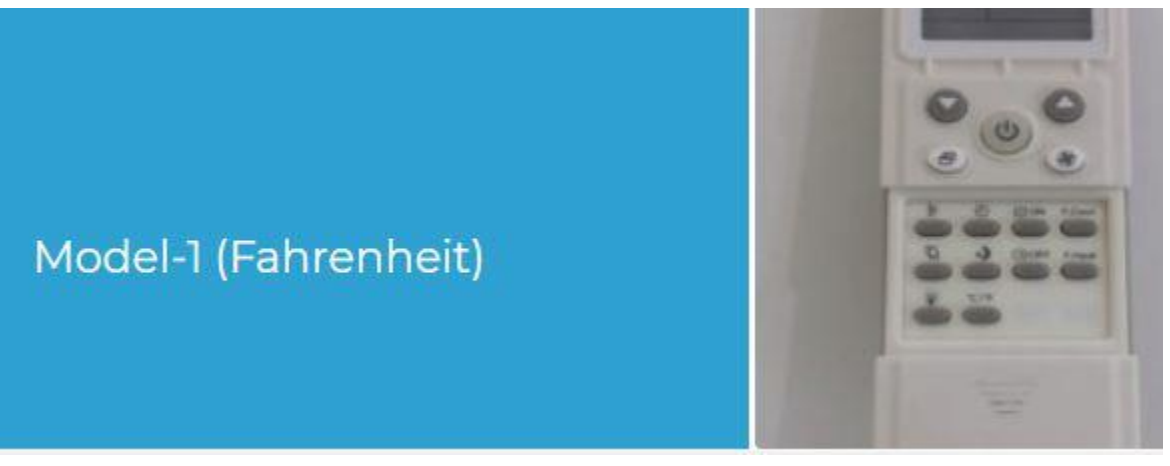

#### **[Chiltrix](www.chiltrix.com) CXI series Fan Coils**

#### **Step: 3b Register Breezi for Android users**

Breezi Registration process is meant to connect the Smart Controller to your home Wi-Fi Network through the Mobile App.

In the **"Begin Registration Screen"** Press the (**AC**) Air-Conditioner or Heat Pump icon. The app will automatically detect the Wi-Fi network your phone is connected to and will prompt for the password.

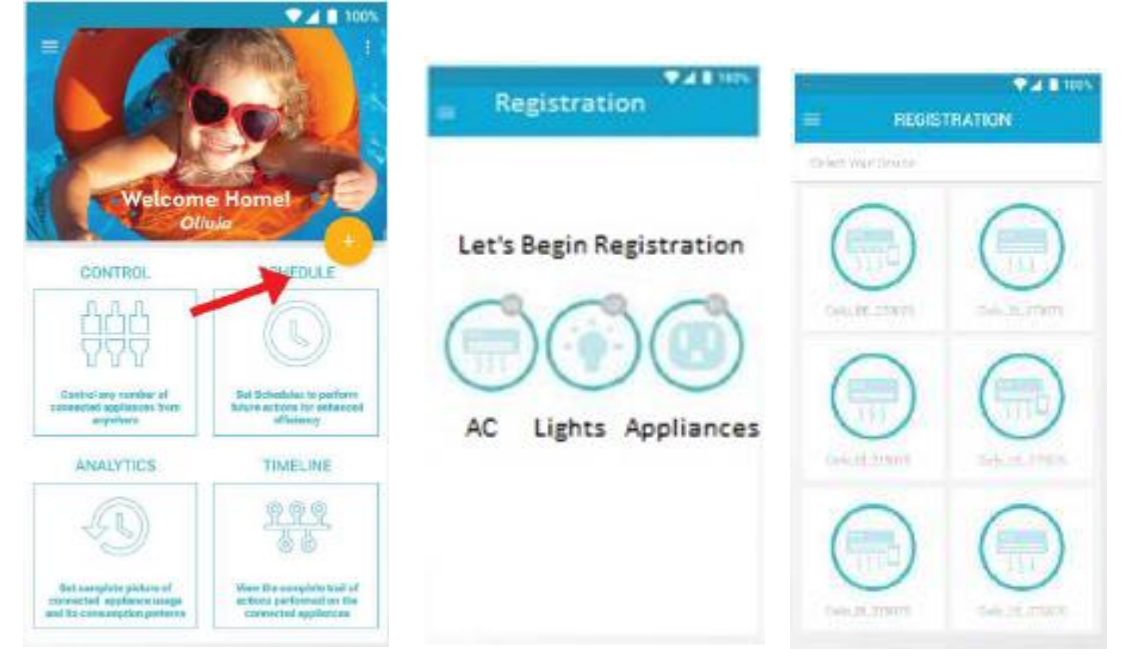

#### **Note:**

In case you do not want to connect Breezito the displayed Wi-Fi network, press the Wi-Fi name link and a list of available Wi-Fi networks will be displayed. Select the desired Wi-Fi network and enter password. Breezi will connect to your selected Wi-Fi.

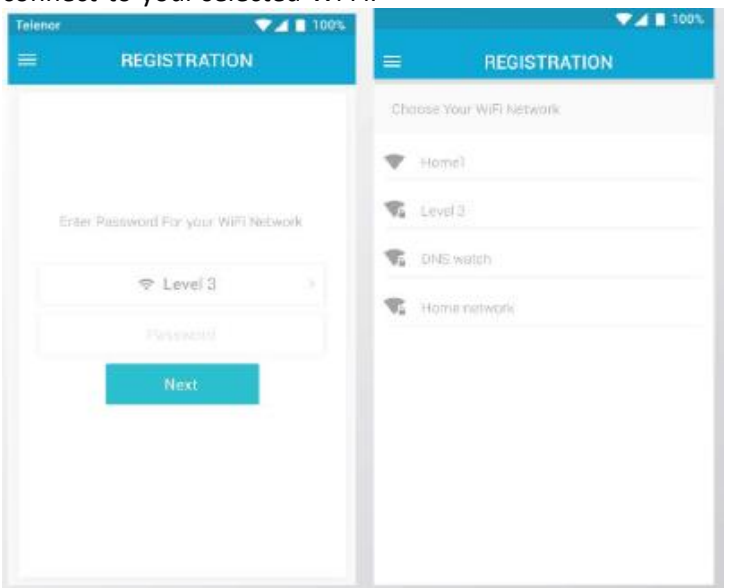

# **Step: 3b Register Breezi for Android users (cont'd)**

In the next screen, type device name of your choice.

Next, select manufacturer and remote model number from respective drop down lists.

In the next screen, allow location access for enhanced functionality. Your registration process is complete. Breezi will appear on the home screen.

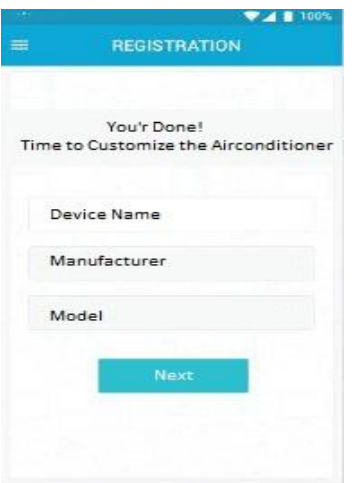

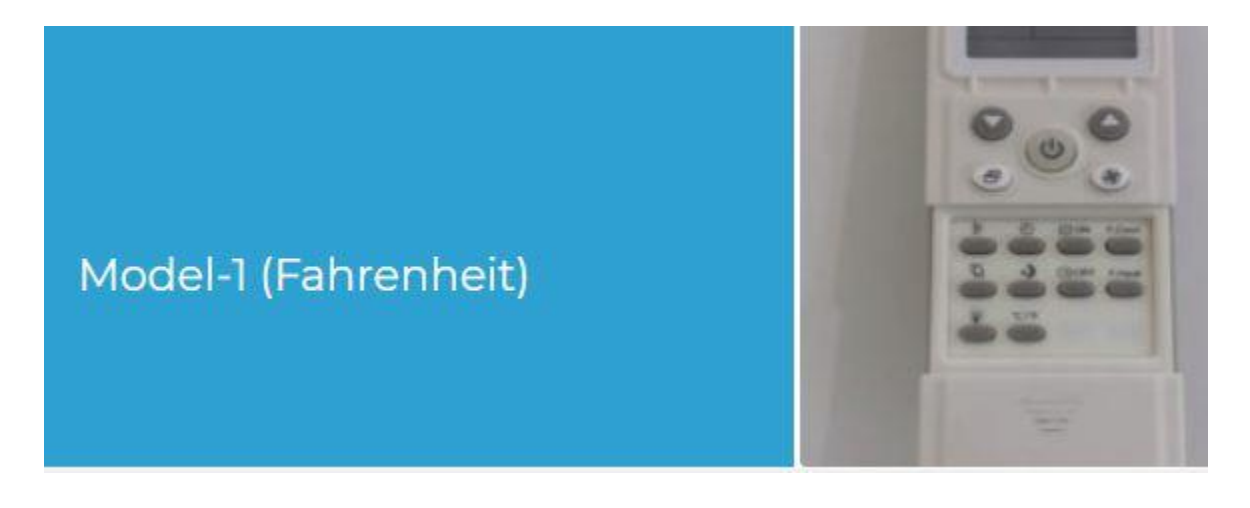

**CXI Series Fan Coil**

#### **Quick Tip: Finding the right model of the AC/Heat Pump**

If you have selected a remote model for your Air-Conditioner / Heat Pump in the registration process and Breezi is not working with your Air-Conditioner / Heat Pump, use the following procedure:

- 1. On your home screen in Cielo Home App, go to device settings by tapping the 3-dots symbol on the registered device (for Android users) or long-tapping (for iOS users).
- 2. In device settings, go to "Change Appliance" and change the remote model.
- 3. Repeat the process if your Air-Conditioner/Heat Pump still does not work with Breezi.
- 4. If your specified remote model is not available in the list, Please call Tech Support. 757-410-8640 x119

#### **Step: 4a Your Home Screen**

Your home screen shows the real-time status of all your connected Breezi Smart Devices. If you have only one Breezi Smart Controller, a single device will only be displayed.

A connected Breezi Smart Controller displays 3 types of status, shown as outlined circles:

- Green Device is online
- Red Device is offline

(Note: In case Smart Controller is not appearing online, please refer to Troubleshooting section.)

Grey with warning sign - Device is already registered with another user.

#### **Step: 4b Refreshing Status of Smart Controllers**

Refresh the Breezi home screen by swiping downwards.

#### **Step: 4C Turning On Smart AC/Heat Pump**

Press the power button to turn ONthe Air-Conditioner/Heat Pump.

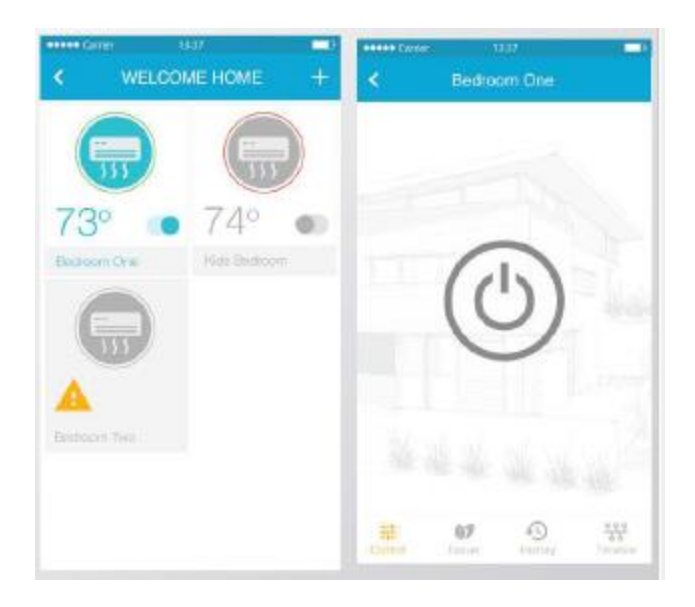

**Step: 5 Understanding the Control Screen**

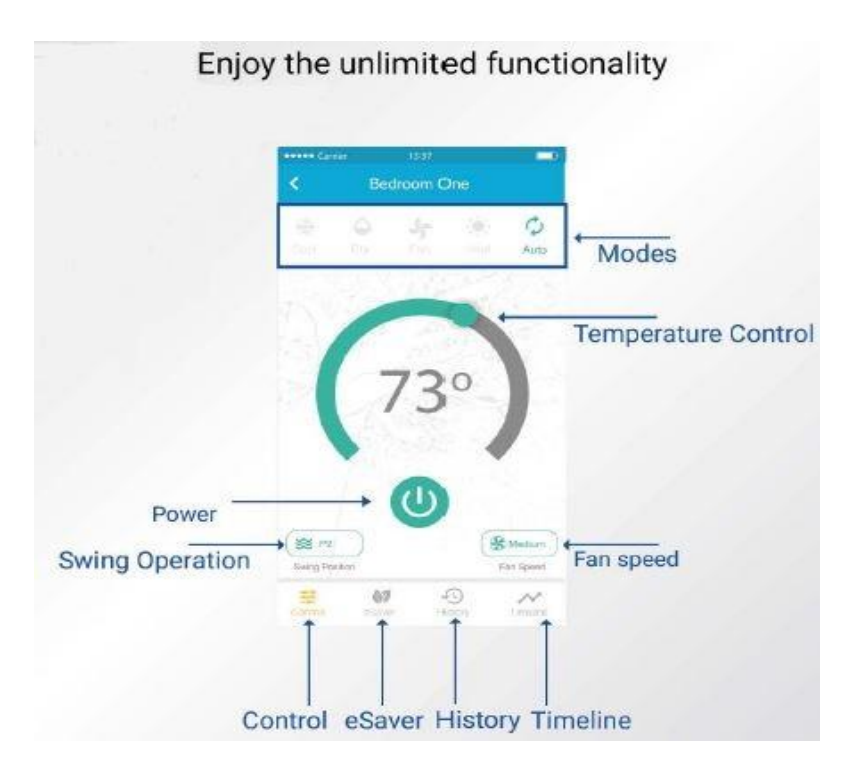

## **Step: 6a Setting up Schedules for IOS Users**

You can schedule your Air-Conditioner *I* Heat Pump through Breezi by following the given steps below:

1) On the Home screen, tap on the Air-Conditioner *I* Heat Pump you want to schedule. This will take you to the Control Screen of your device.

2) Tap on "eSaver" in the navigation bar and press the "Schedules" option.

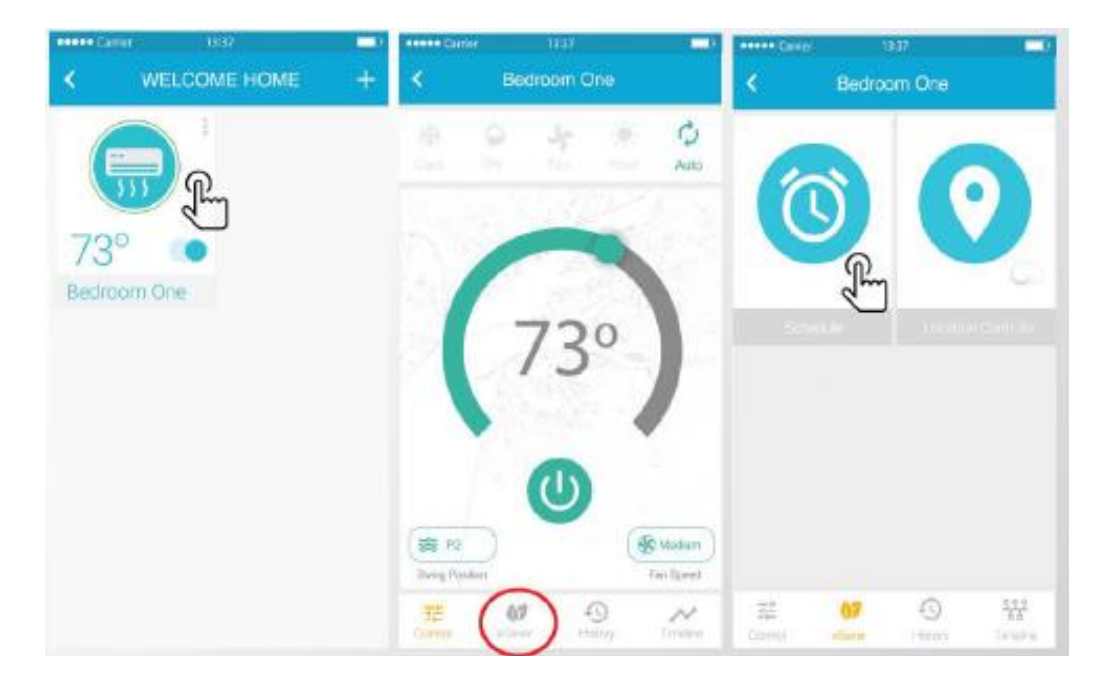

3) Press the+ icon to add a schedule and this will take you to Schedule Configuration screen.

- 4a) If you want to turn the Air-Conditioner/ Heat Pump "ON" via schedule, select the time, mode, temperature and fan speed at which you want to turn ON the AC/ Heat Pump. Select the Power ON and select the day/ days for which you want to set the schedule. You may choose to name the schedule/schedules as per your preference.
- 4b) If you want to turn the Air-Conditioner I Heat pump OFF via schedule, select the Power OFF. Select the day/days for which you want to set the schedule. You may choose to name the schedule/schedules as per your preference.
- 5) Press "Save" to set-up the schedule. After Breezi performs the scheduled activity on your Air-Conditioner/Heat Pump you will get a notification in the time line.

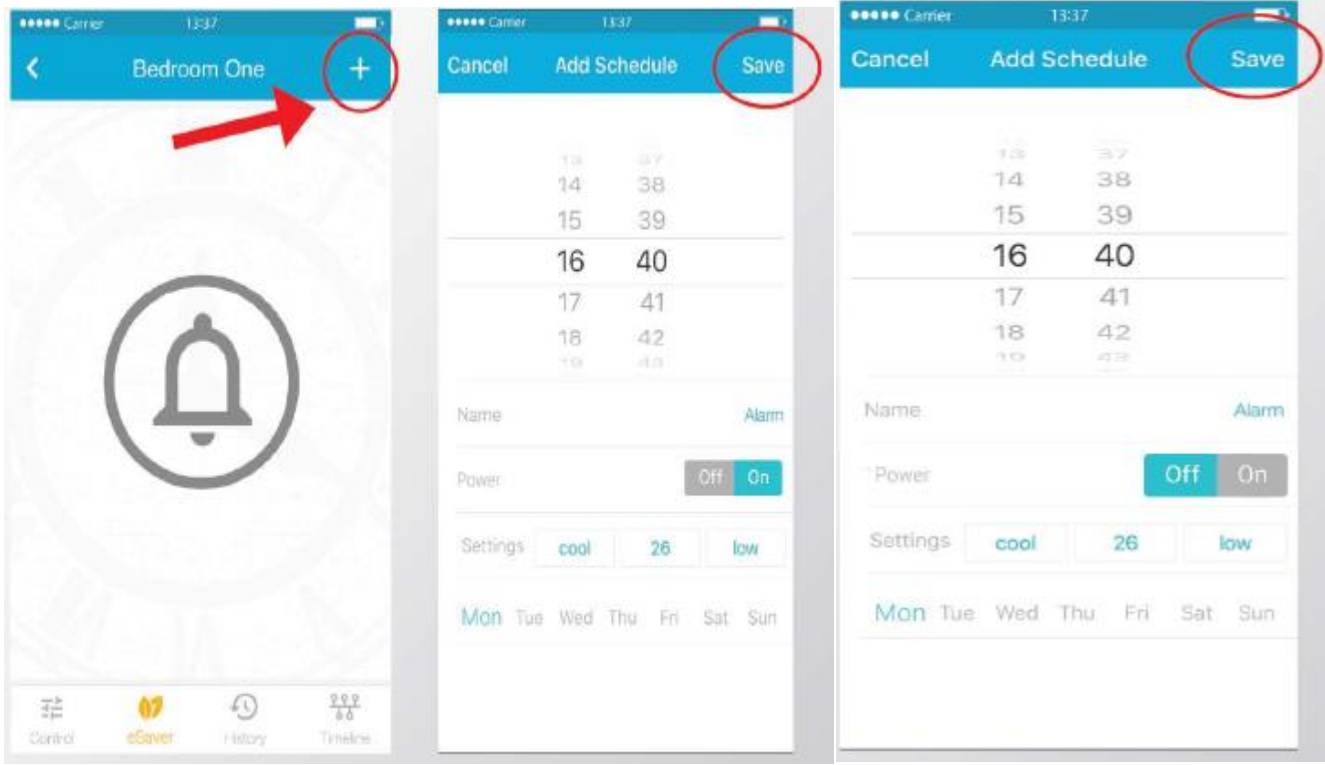

#### **Step: 6b Deleting a Schedule IOS**

- 1) Tap on 'Schedules' option. On this screen you will be able to see all your set schedules.
- 2) Swipe left on the schedule you want to delete until the 'Delete' option appears. Press 'Delete'.

3) Your Schedule is now deleted.

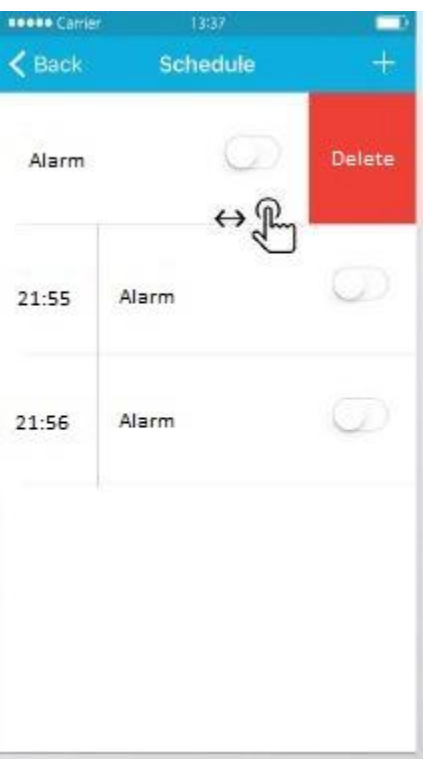

#### **Step: 6a Setting up Schedules for Android Users**

You can schedule your Air-Conditioner / Heat Pump through Cielo Breezi by following the below given

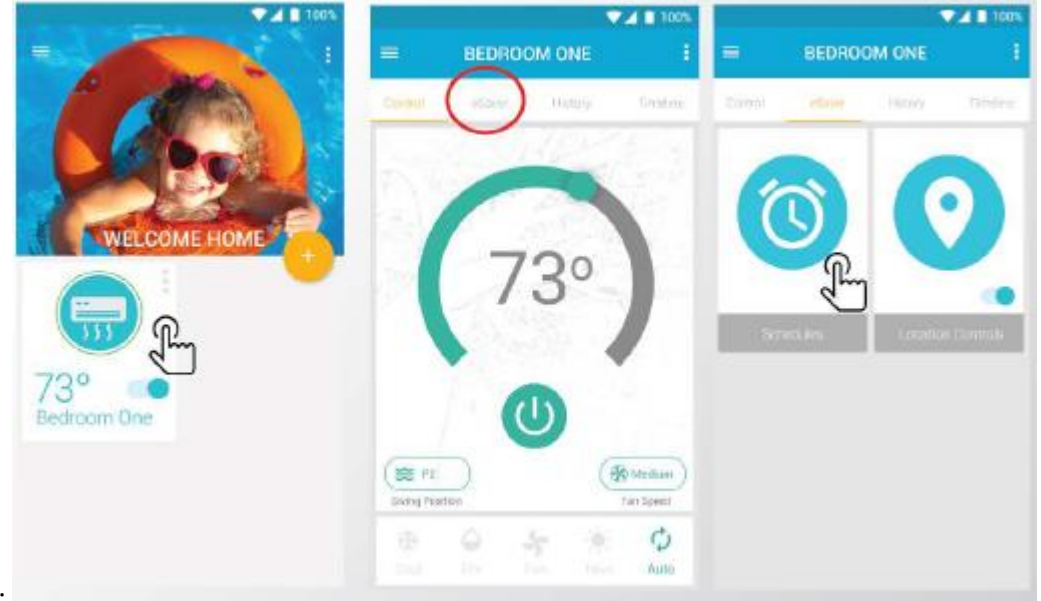

steps:

1) On the Home screen,

tap on the Air-Conditioner / Heat Pump you want to schedule. This will take you to the Control Screen of your device.

2) Tap on "eSaver" in the navigation bar and press the "Schedules" option.

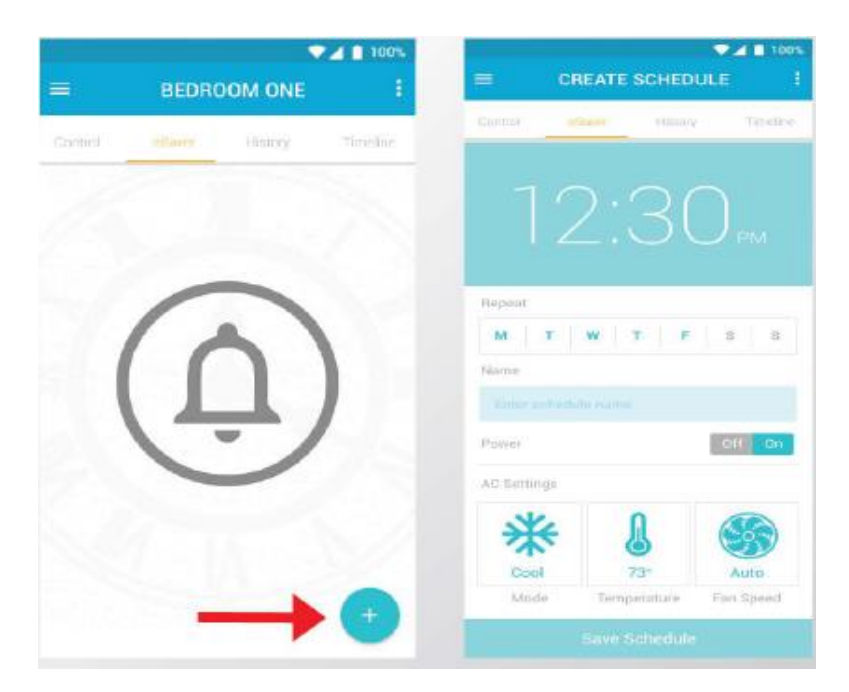

3) Press the+ icon to add a schedule and this will take you to the Schedule Configuration screen.

- 4a) If you want to turn the Air-Conditioner / Heat Pump ON via schedule, select the time, mode, temperature and fan speed at which you want to turn ON the AC/ Heat Pump. Select the Power ON and select the day/days for which you want to set the schedule. You may choose to name the schedule/schedules as per your preference.
- 4b) If you want to turn the Air-Conditioner / Heat pump OFF via schedule, select the Power OFF. Select the day/days for which you want to set the schedule. You may choose to name the schedule/schedules as per your preference.

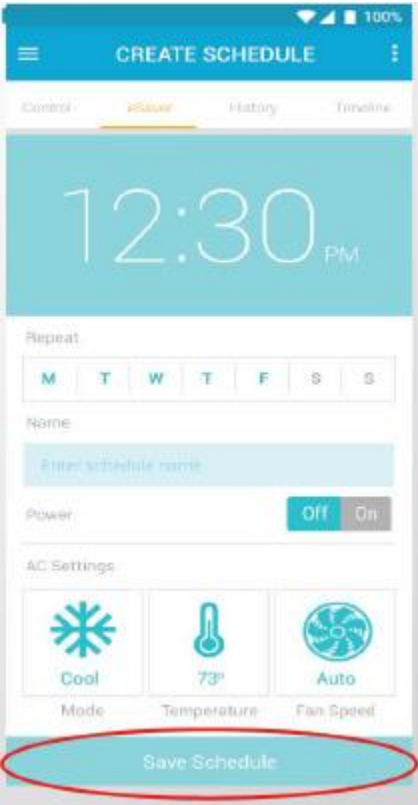

5) Press "Save" to set-up the schedule. After Breezi performs the scheduled activity on your air-Conditioner / Heat Pump, you will get a notification in the Timeline.

### **Step: 6b Deleting a Schedule for Android Users**

1) Tap on 'Schedules' option. On this screen you will be able to see all your set schedules.

2) Swipe left on the schedule you want to delete and it will automatically delete the schedule. 3) Your Schedule is now deleted.

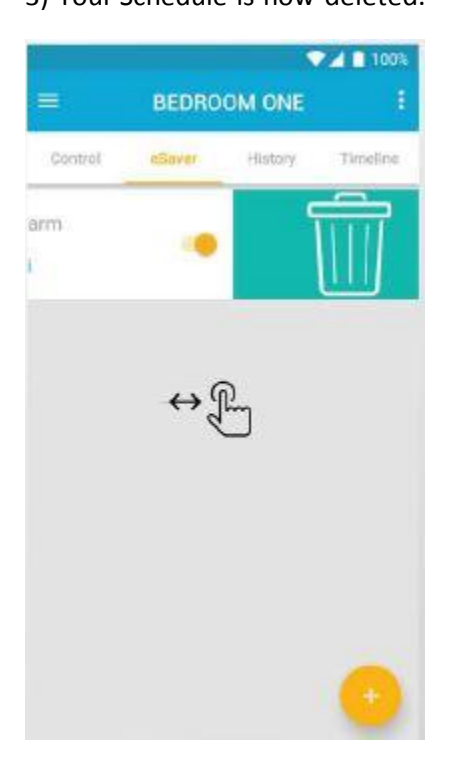

## **Step: 7 Enabling Location Controls for IOS Users**

You can configure the location sensing for your Air-Conditioner / Heat Pump through Breezi by following the below given steps:

- 1) On the Home screen, tap on the Air-Conditioner /Heat Pump you want to control through location controls. This will take you to the Control Screen of your device.
- 2) Tap on "eSaver" in the navigation bar and press the "Location Sensing" option.

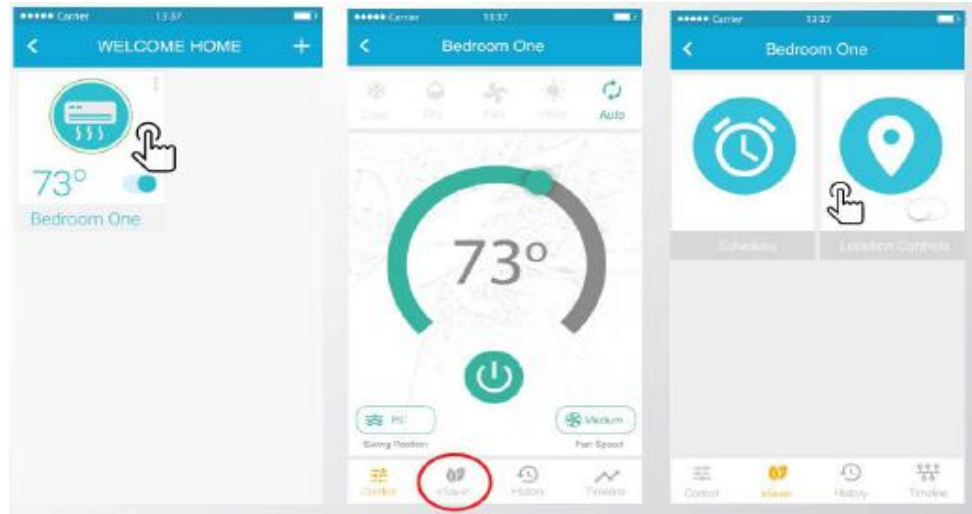

3) On this screen you will be able to:

- See your current location on the map.
- Set a Geo-Fence range for your Air-Conditioner Heat Pump between 7km to 70 km. Entering or exiting this range will trigger the Air-Conditioner / Heat Pump ON/OFF
- 4) Make sure to check the box  $(\checkmark)$  to select the location of the Breezi device.
- *5*) Select your desired action *(*ON/OFF)to be performed on the Air-Conditioner /Heat Pump when you exit or enter the pre-set location.
- 6) After selecting your desired activity, press "Save".
- 7) Your location based schedule is now set. After Breezi performs the Location Control action on your Air-Conditioner I Heat Pump, you will get a notification in the Timeline.

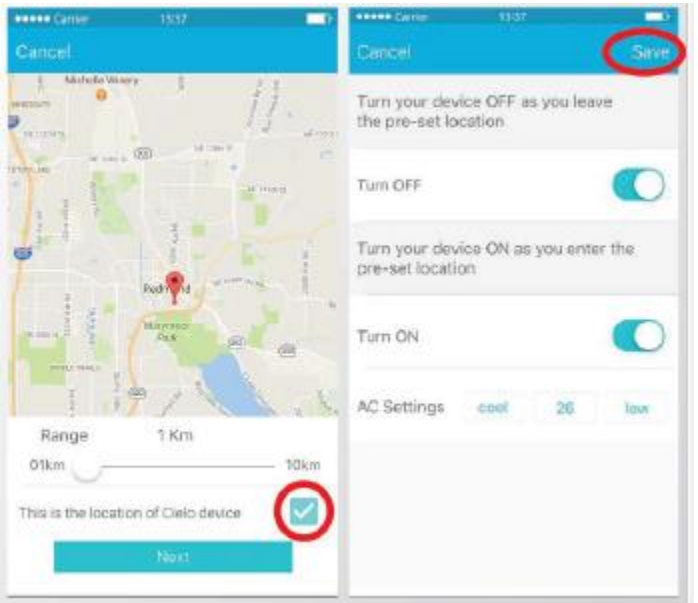

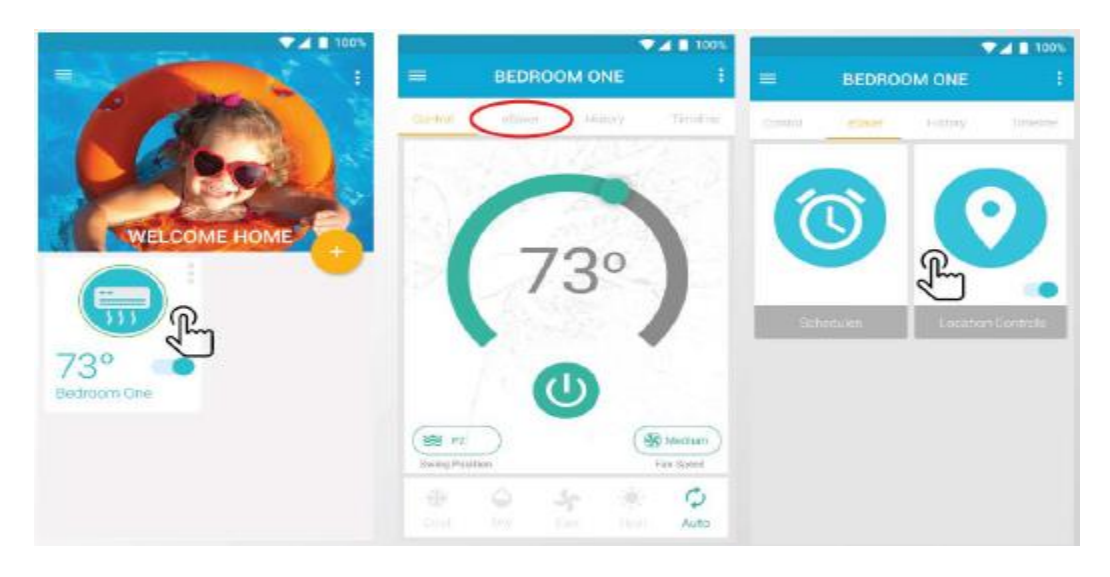

# **Step: 7 Enabling Location Controls for Android Users**

## **You can conf1gure location sensing for your Air-Conditioner** *I* **Heat Pump through Breezi by following the steps below:**

- 1) On the Home screen, tap on the Air-Conditioner *I* Heat Pump you want to control through location controls. This will take you to the Control Screen of your device.
- 2) Tap on "eSaver" in the navigation bar and press the "Location Controls" option.
- 3) On this screen you will be able to:
	- See your current location on the map.
	- Set a Geo-Fence range for your Air Conditioner / Heat Pump between 1Km to 10Km. Entering or exiting this range will trigger the Air Conditioner / Heat Pump ON/OFF.
- 4) Make sure to check the box to select the location of the Breezi device.
- 5) Select your desired action (ON/OFF) to be performed on the Air-Conditioner/Heat Pump when you exit or enter the pre-set location.
- 6) After selecting your desired activity, press "Save".
- 7) Your location based schedule is now set. After Breezi performs the Location Control action on your Air-Conditioner*I* Heat Pump, you will get a notification in the Timeline.

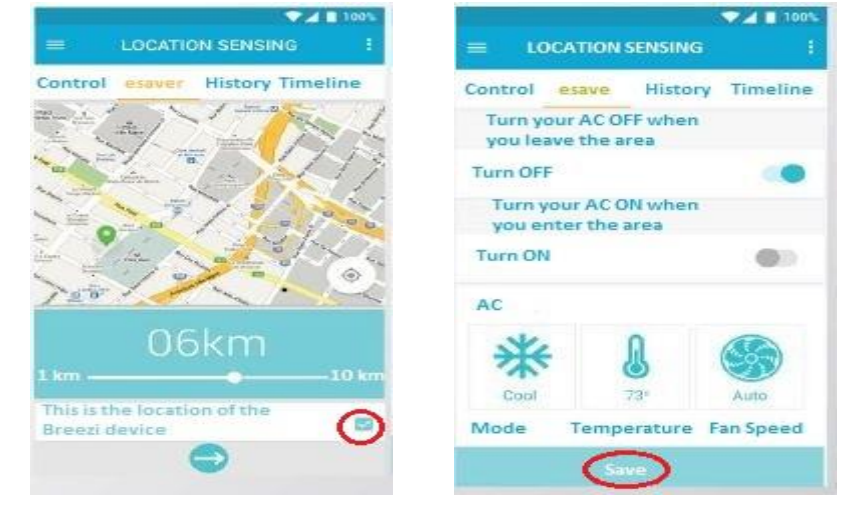

## **1.3 Troubleshooting: Breezi is not showing online.**

1) There might be the case when you entered the password for the home Wi-Fi router is incorrect or the smart controller is unable to connect to the desired Wi-Fi network. Go to Mobile Settings > Wi-Fi Settings and see if the Breezi is still showing in the Wi-Fi List. If this is the case, follow the "Change Wi-Fi" troubleshooting guide to configure the Wi-Fi network of the Breezi. This time make sure you enter the correct Wi-Fi network password and there are no restrictions configured on the network.

2) Check to see if the internet available is stable and working properly. A stable internet connection is the primary requirement for the Breezi to work properly.

# **1.4a Troubleshooting: Smart network Switch enabled on your Samsung Phone**

Smart network Switch is a feature in Samsung phones that allows your phone to automatically switch between Wi-Fi and the Mobile Network Data. If your Wi-Fi connection is too slow or there is no internet, this feature will automatically switch your connection from Wi-Fi to your Mobile Data. (If the Mobile Data Network is turned ON)

There is a high probability that you will not be able to register Breezi Device if your Smart Network Switch is turned ON. To register the Cielo device in this case:

1) You can either turn OFF your mobile network data and then connect with your Breezi device for registration. After registering your Cielo device, you can turn ON your Mobile Data Network again. *OR*

2) You can Switch your Smart Network Switch OFF and then connect with your Breezi Device for registration.

## **1.3b Forgetting the Breezi Device Network (For Android Users)**

If you connect with the Breezi Device Network outside Cielo Home App, you will face difficulty in registering the Device.

In order to register the Breezi Device successfully:

• Tap "Wi-Fi Settings and 'Forget' the Breezi Device network form the list of available Wi-Fi connections.

• Go to Cielo Home App and register the Device again as mentioned in Step (3b)

# **1.5a Understanding the Blinking patterns on Breezi**

Breezi has four types of LED blinking patterns:

1) **Continuous blinking with smaller intervals**: This indicates that the Breezi broadcasting its Wi-Fi signals and you need to configure it with your home Wi-Fi router through Cielo home app.

2) **Continuous double Blinking with larger intervals**: This indicates that the Breezi is attempting to connect with your home Wi-Fi in order to access the internet.

3) **Continuous blinking with larger intervals**: This indicates that the Breezi has connected with your home Wi-Fi and is about to connect with the internet.

4) **LED stops blinking and turns off**: This indicates that the Breezi is successfully connected to the internet through your home Wi-Fi and is in Online state, ready to be used via Cielo Home app.

# **1.5b Troubleshooting: How to manually reset the Breezi in case of unsuccessful registration**

If you are registering Breezi and all the four blinking patterns are observed by you during the registration process but still Breezi is not showing up in Cielo Home App, then this means that Breezi has failed to establish connection with the Cloud. Swipe down on your Home screen to refresh the status of Cielo Home App. If the Device still doesn't show up, it needs to be reset manually. Please follow the instructions below to manually reset the device:

- Plug out the Device from the USB cable and plug it back in.
- Keep the Device plugged-in till the time LED on Breezi turns on.
- Repeat the process 3 times until Breezi starts **continuous blinking with smaller intervals**.
- Your Breezi has been manually reset.
- Register Breezi again as mentioned in step **3**.

### **Troubleshooting: Changing the WI-FI network for Breezi**

Tap the 3-dots symbol on the registered device (for Android) or long-tapping (for iOS)to view the device settings screen.

There are two ways to change the Wi-Fi network of your Breezi. You can follow one of them.

- 1. If your device is connected to a Wi-Firouter and you want to configure it with another one,there are two ways to do that:
- **Option 1:** Make sure you are on same Wi-Fi network as the Breezi. Press change Wi-Fi settings and it will automatically show you the list of Wi-Fi networks around the device.
- **Option** 2: If you are unable to follow Option (1) or the Wi-Fi network list is not shown by following this step, please turn OFF the Wi-Fi router to which the Cielo Breezi is previously configured. The Breezi will start broadcasting and you can change the Wi-Fi network by connecting your mobile device to Breezi.
- **Next,** Go to your phone settings> Wi-Fi to connect to the Wi-Fi that starts with "Cielo...." A wizard will walk you through the necessary steps in order to connect your phone to "Breezi Wi-Fi network".
- **Next,** After connecting to Breezi Wi-Fi from your phone settings, go back to Home app. The available Wi-Fi network list will be displayed where you can select your home Wi-Fi. Enter the password and Breezi will connect to your specified Wi-Fi network.
- 2. If the Wi-Fi network to which Breezi was previously configured is unavailable or its password has been changed; Breezi will automatically disconnect from the network and start broadcasting. Follow the Instructions mentioned in Option (2)to change the Wi-Fi network.

# **Tech Support, 757-410-8640 x119**